## **5.ゲーム分析サポート**

サッカー、テニス、バレーボール、バスケットボール、ハンドボール、ソフトテニス、卓球、バドミントン、ラ グビー、アイスホッケー

自チームおよび対戦チームのゲーム戦術について、各選手の移動軌跡、移動距離、移動スピードの配分、スプ リントの回数などの観点から評価を行う内容が一般的である(GPS トラッキング,対戦相手に GPS を装着する ことは難しいことが多い).また,ゲームの映像を元に,キーとなるプレーにタグをつけ,試合を通したプレーの 数値傾向を集計することもある(スポーツコード).

いずれの分析結果も、普段、あまり見ない客観的データのために、選手および指導者からは興味を持ってもら うことが多い傾向にある. ただし,ゲーム分析で重要なことは,各チームで採用したゲーム戦術を元に,測定デ ータを評価することである.つまり,「ゲーム分析から何がわかりますか?」ではなく,「こういった戦術が,試 合で出せていましたか?」ということが重要となる.

 ゲーム分析の研究では,得られたデータから,新たな戦術,有効な戦術等を提案できる可能性がある.ゲーム 競技は、対戦相手による影響もあるために、膨大な対戦データから検討を行っていく必要がある.

### **(1)戦術の数的傾向分析、見たい映像の切り出し(スポーツコード)**

i)スポーツコードとは

 ゲーム分析をするためのソフトであり、試合映像からあるプレー等に着⽬して分析する。その結果、「プレーの 数的傾向 | を理解し、各プレーの映像をまとめて確認できる機能をもつ。上述の「映像技術サポート | の一部と しても活用される。

 タグ付けには、試合実時間+αの時間がかかるために、ライブコーディングによるリアルタイムでのタグつけ が薦められる。

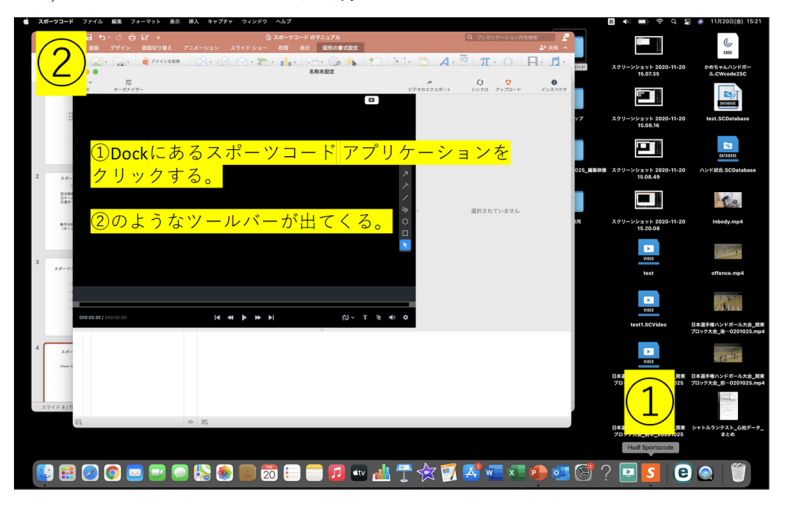

ii)スポーツコードの起動

## iii)タイムラインに映像をリンクする

#### オーガナイザーを新規に開く

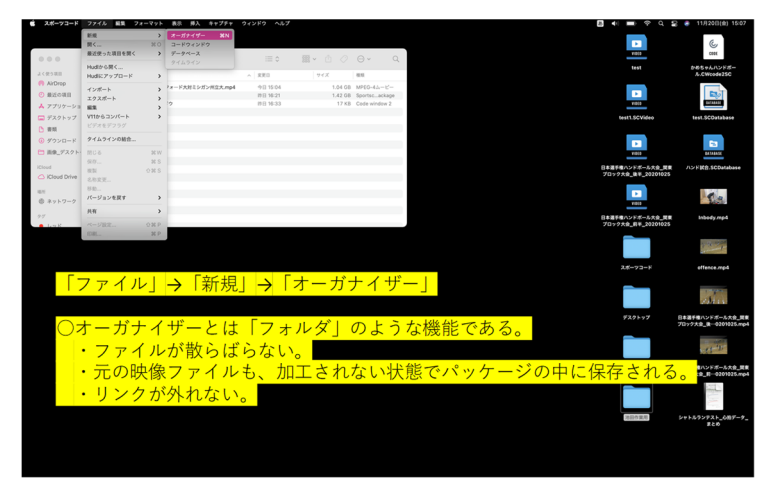

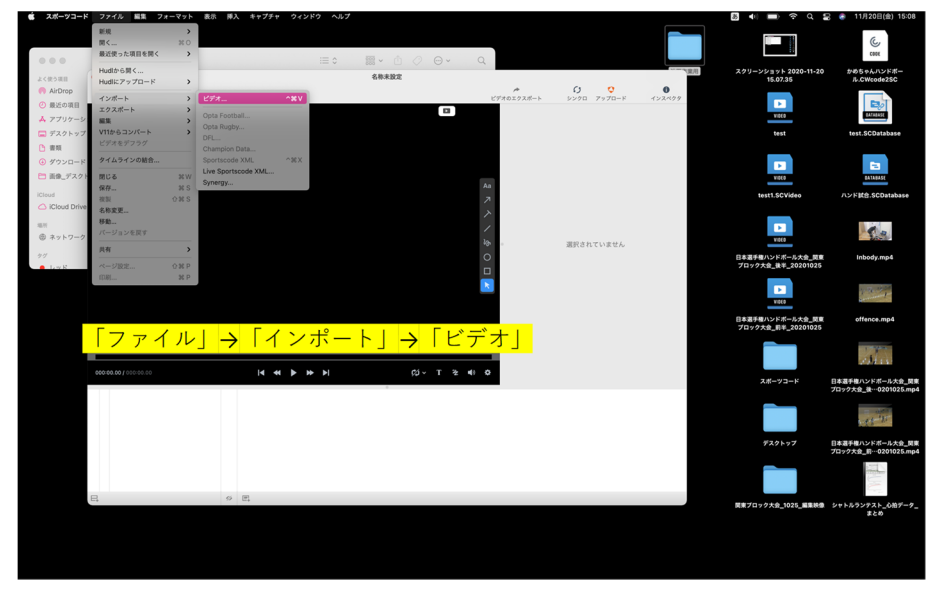

ビデオをインポートする

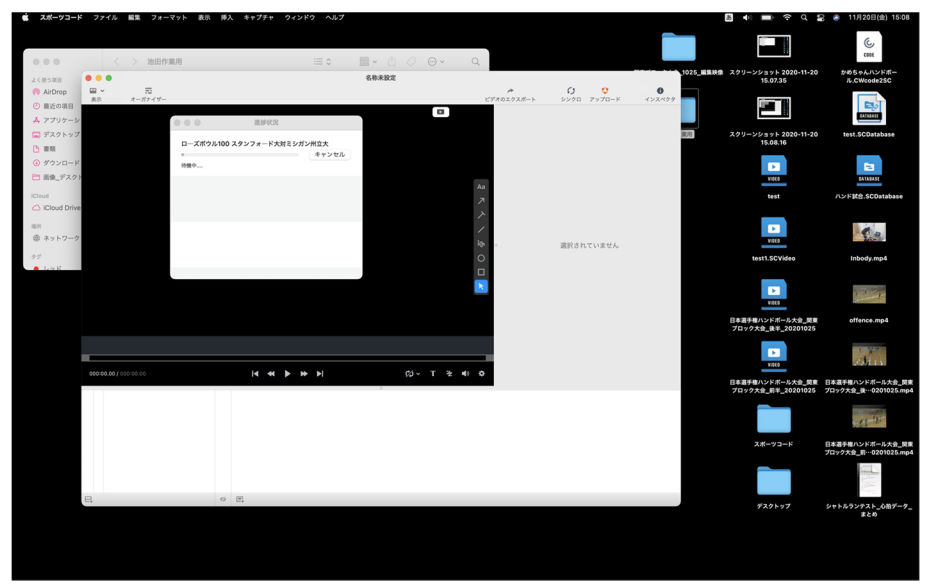

タイムラインに映像をリンクする

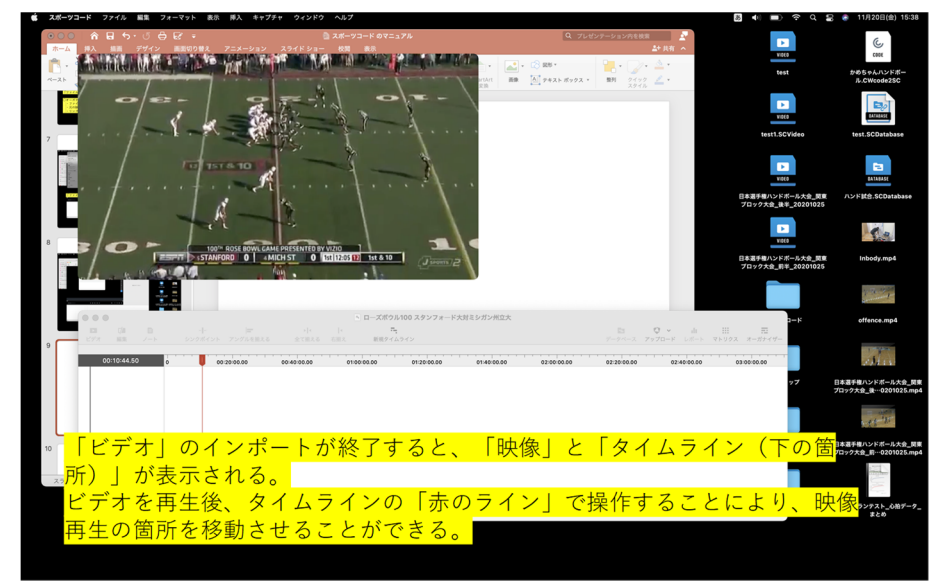

#### iii) コードウィンドウを作成する

コードウィンドウを開く

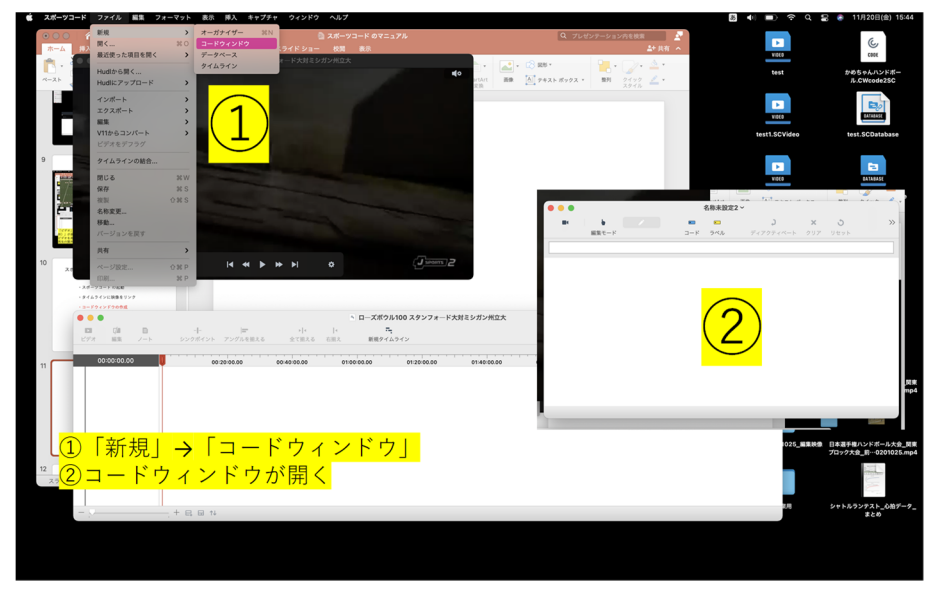

コード(分析対象のプレイ等)の設定

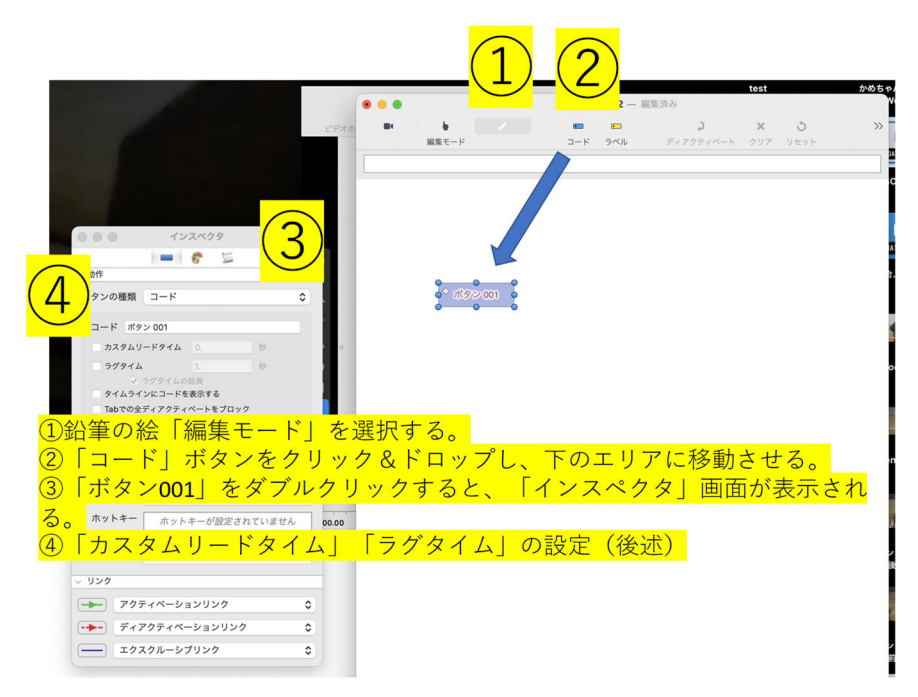

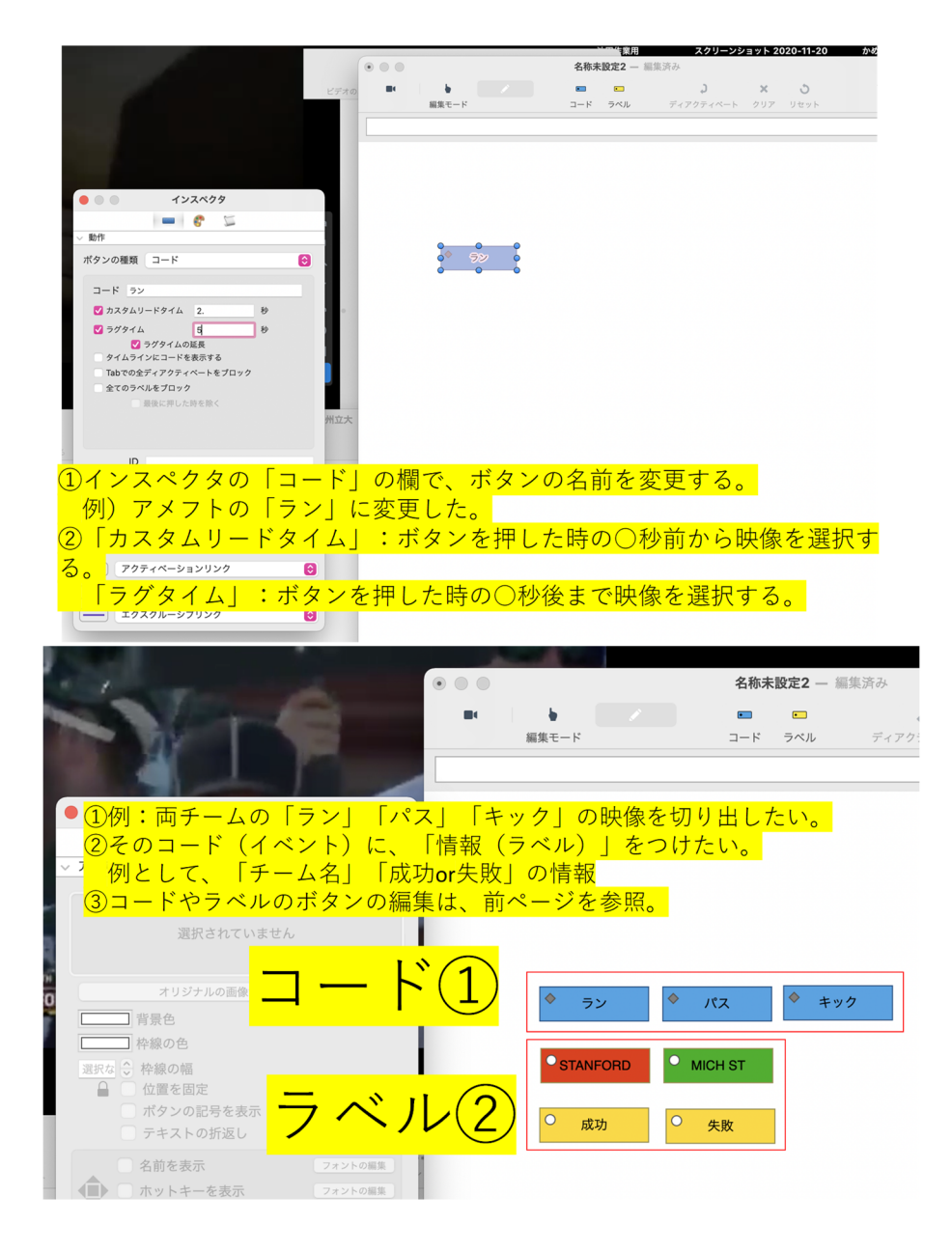

コードをつける作業

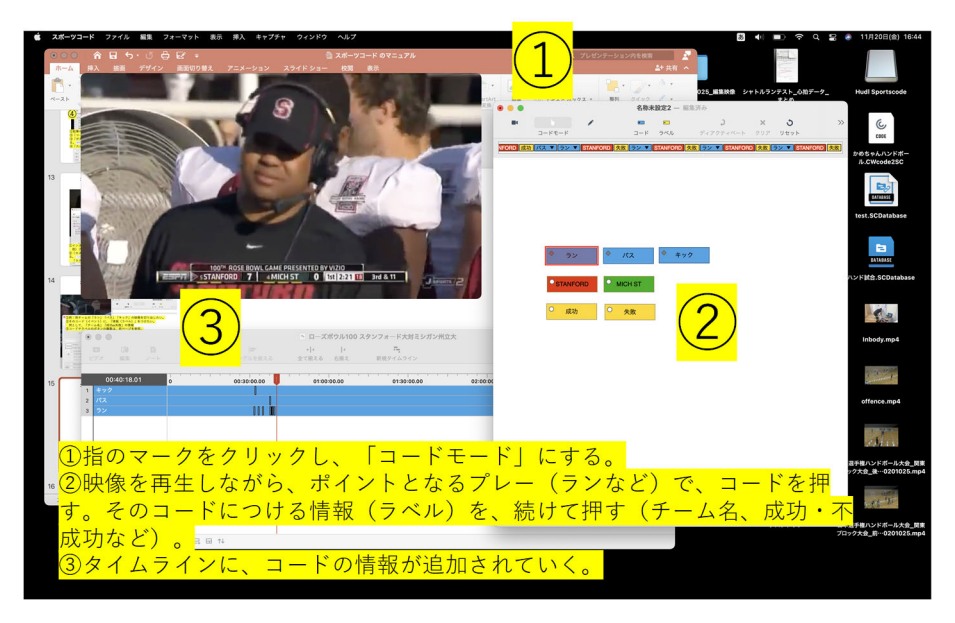

#### ④コードをつけた後の活⽤:タイムラインからの映像再⽣

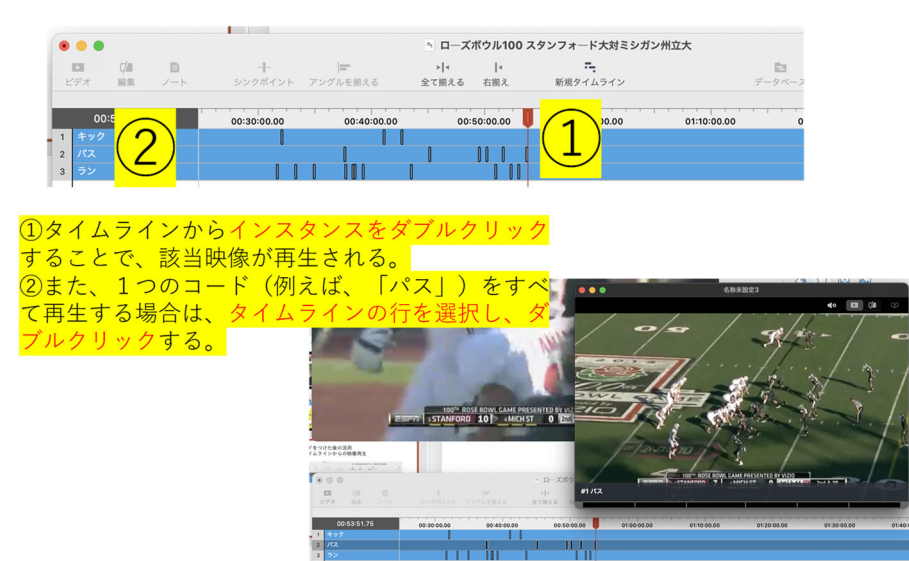

■専門用語

インスタンス:映像につけたコード1つ1つを指す。 編集:インスタンスの「長さ」の編集が行える。

ノート:テキストデータをインスタントにつける。

マトリクス·コードマトリクスを表示するボタン。つけたコードの一覧表を確認できる。 オーガナイザー:必要なインスタンスを整理して再⽣する機能。

⑤コードをつけた後の活⽤:コードマトリクスからの映像再⽣

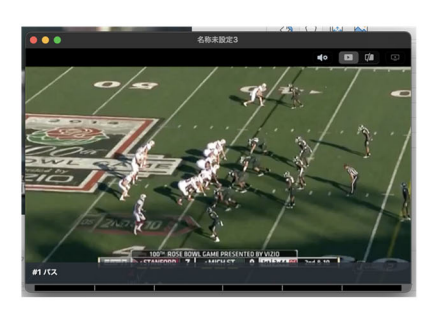

1マトリクスに表示されている 数字をダブルクリックすること <u>によって、そのカテゴリーの映</u> 像を再生することができる。 ②複数の映像がある場合は、連 続的に再生される。

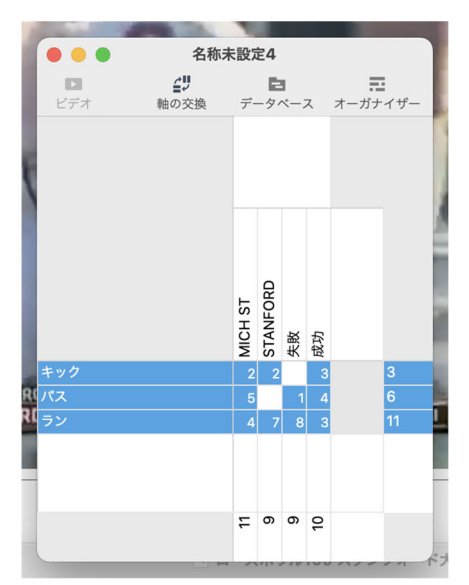

ホットキー:コードつけをキーボードでできる機能

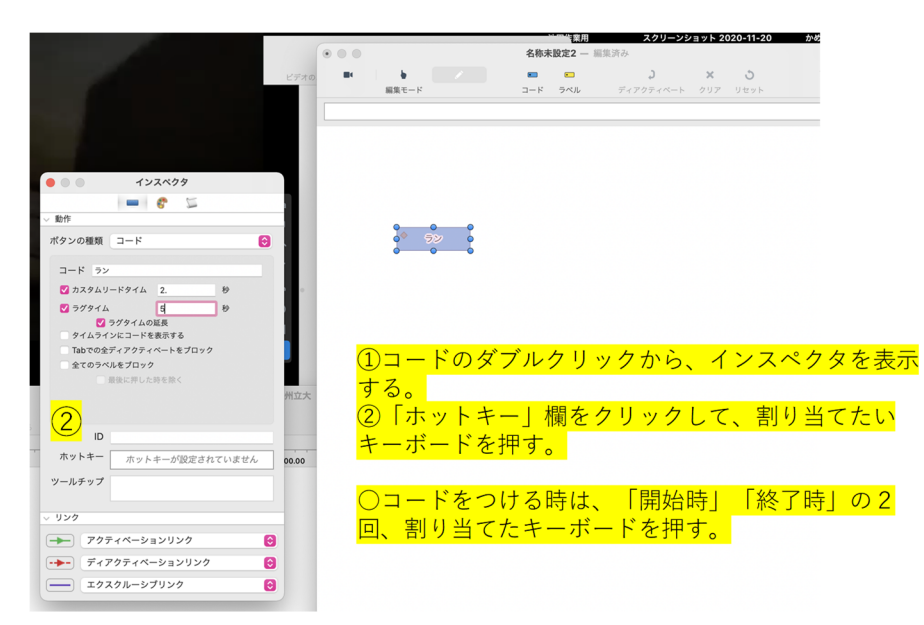

リードタイム・ラグタイムの設定:コード付けをボタン 1 回押すだけで楽にできる機能

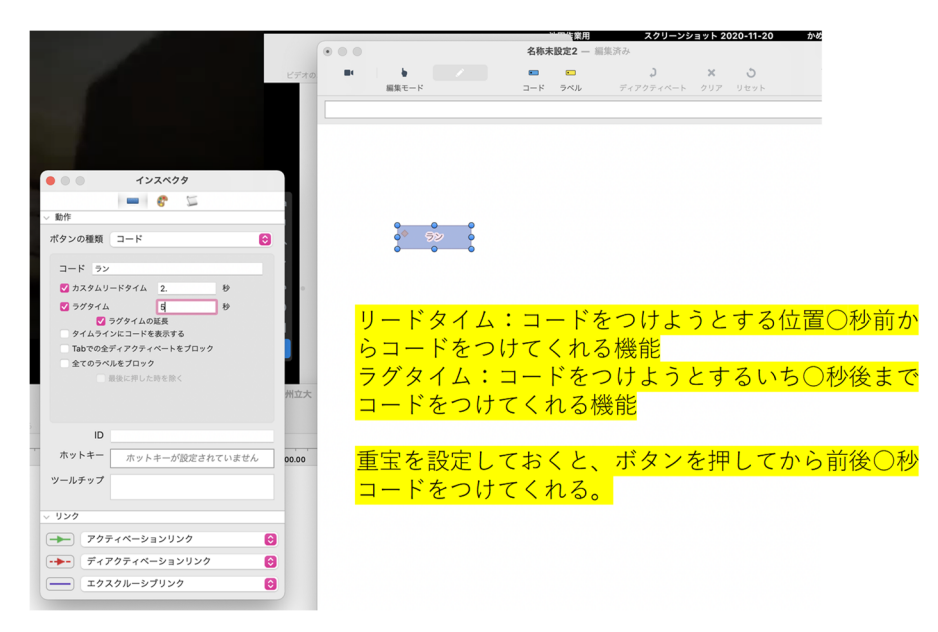

インスタンスノート:インスタンスの下に必要なテキストデータを表⽰する機能

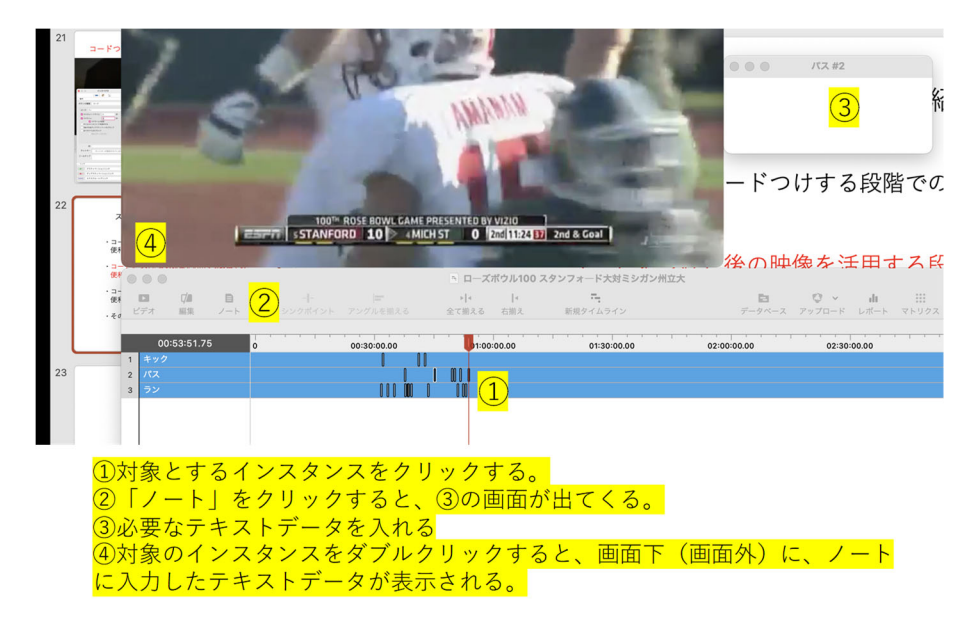

(9)インスタンス保存方法

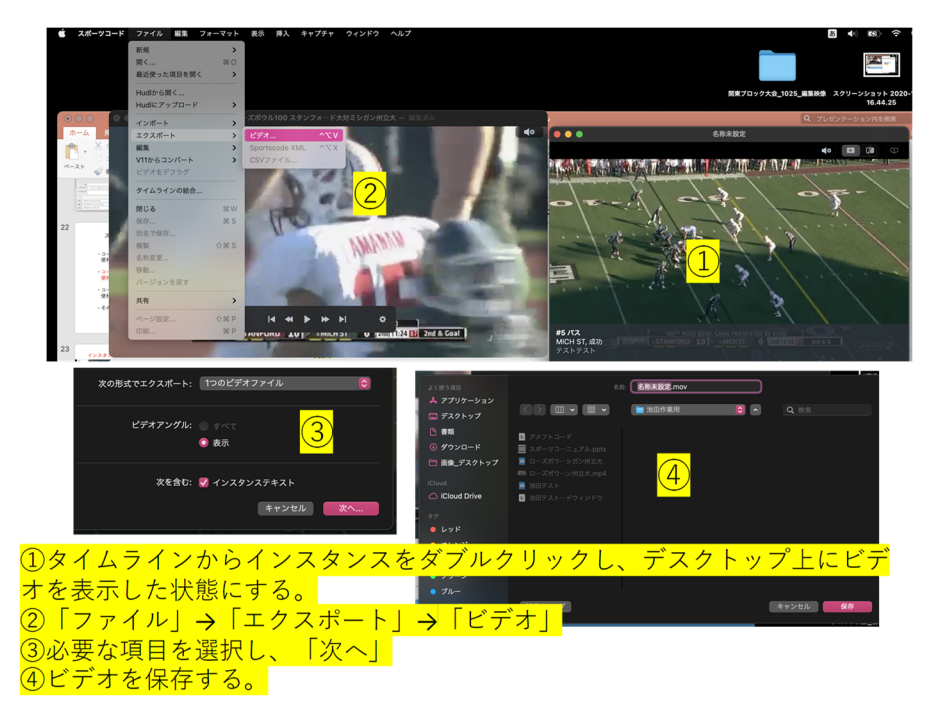

⑩ムービーオーガナイザー機能:作成したインスタンスを⼀度に整理して、再⽣できる機能

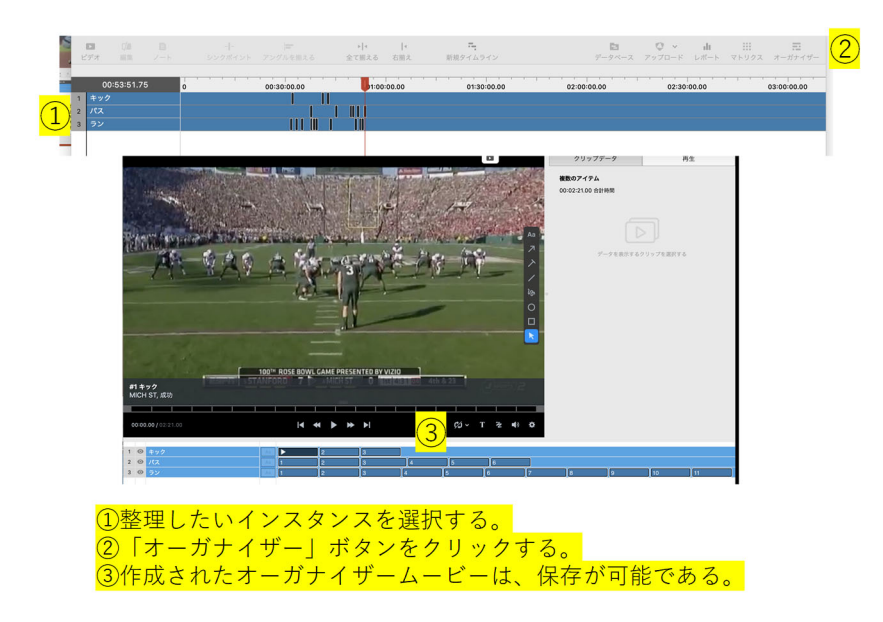

⑪ライブコーディング機能:試合を撮影しながらコードをつける機能

【必要なもの】

①MP4:MPEG-4 AV C/H.264 で記録できるビデオカメラ(JVC のカメラではできない) ②Blackmagicdesign, UltraStudio Recorder 3G (亀岡さん、購入済み)

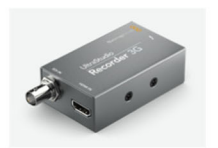

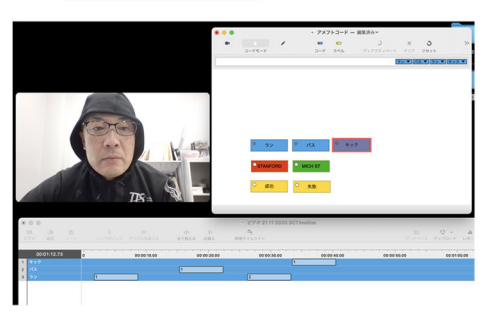

1コードモードをアクティブにする。 ②キャプチャボタンをクリックする。 3カメラソースを選択する。 通常、「内臓カメラ」が選択されて いる。ビデオカメラが正しく接続され ていれば、表示される。 4圧縮保存方法 用途にあわせて形式を選択する。 5キャプチャボタンをクリックする と、タイムラインが表示される。そこ で、コードをつけていく。

## スタッツの集計

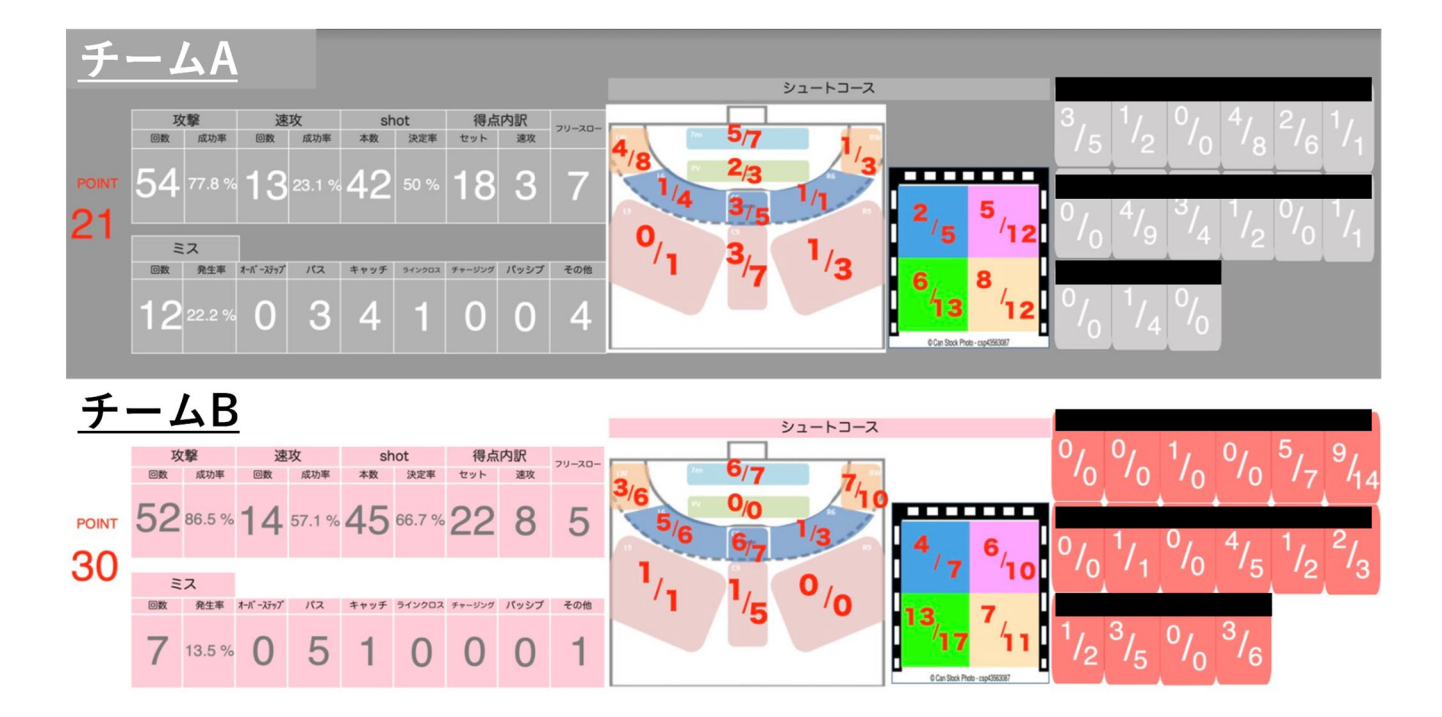

## **(2)GPS によるトラッキング分析、心拍数分析(ポラールチームプロ)**

#### **1)ポラールチームプロ**

ポラールチームプロは、GPS 機能を用いたトラッキングシステムである。また同時に、心拍数の測定が可能で あり、両データは、測定中にリアルタイムにデータを確認することができる。したがって、①ねらいとする戦術 ができているかを確認擦ること、②試合中の選⼿の疲労に即して、戦術を変更すること、などに活⽤することが できる。また、試合後の分析では、試合中の総走行距離、スプリントの回数など、事細かなデータを取得するこ とができる。

GPS によるトラッキング分析の問題点としては、相手チームに GPS を装着できないことが挙げられる。した がって、戦術分析をする場合、⾃チームのみのトラッキングデータを⾒ても、あまり参考にならないことが挙げ られる。今後、映像技術の発達により、映像から、両チームのトラッキングデータを取得することが可能になる と思われる。

#### **2)機器の貸し出し**

利用する場合は、事前に TIS に申込みをして頂ければ、「選手登録」などの基本的なセットアップを完了した段 階で、PF に機器一式を貸し出す。機器の構成は、iPad、ポラールチームプロドック、GPS&HR センサー×20個、 センサー固定⽤のバンド×20 本、センサー固定⽤のベスト×20 着である。

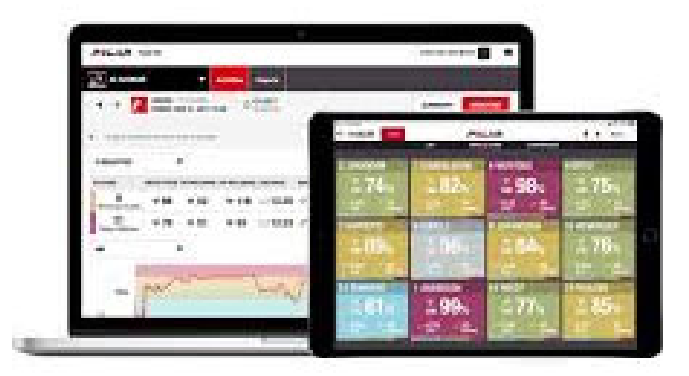

**資料 3-22 PC は、PF 所持のものを活用する。** 

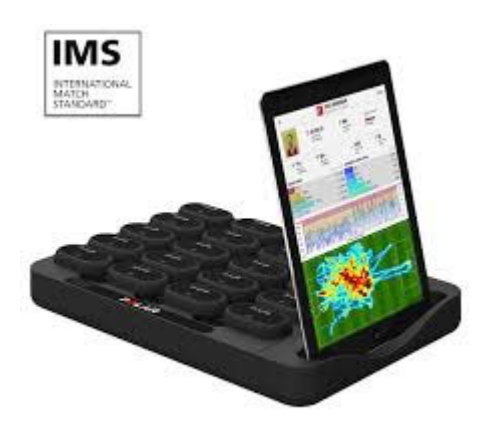

**資料 3-23 iPad と、センサーを挿入したドック** 

| <b>MORE</b>       | <b><i>DOLLAR</i></b><br><b><i><u>MARINE</u></i></b>  |                      |                            |  |
|-------------------|------------------------------------------------------|----------------------|----------------------------|--|
| ₩ 56%             | <b>THEMAS</b><br><b>82% #74%</b>                     | all SECON            | <b>VIDE BRESH</b><br>● 77% |  |
| HOSBIDE CO        | FTD TAYLOR<br><b>89% # 61% # 75% # 98%</b>           | <b>INVESTIGATION</b> | #24 ANDERSON               |  |
| <b>ASS MILSON</b> | <b>ART JACKSON</b><br><b>2</b> 99% 2 84% 2 76% 2 85% | ISB DWIS             | <b>W77 WILLWARE</b>        |  |

**資料 3-24 試合中の心拍数データ** 

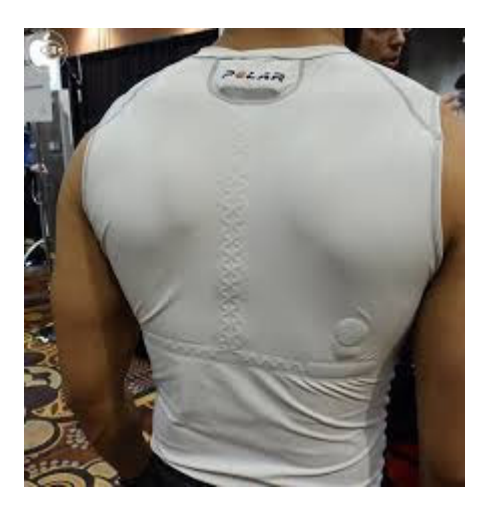

**資料 3-25 センサーを首元に収納できるベスト** 

#### **3)使用方法**

- ① POLAR TEAM PRO のアプリケーションを ipad で開く
- ② 「サインイン」をタップしアドレスとパスワードを入力する
- ③ パソコン上でチーム名、選⼿名など事前登録しておき、「チーム」を選択する

#### ポラールチームプロのipad上の画面

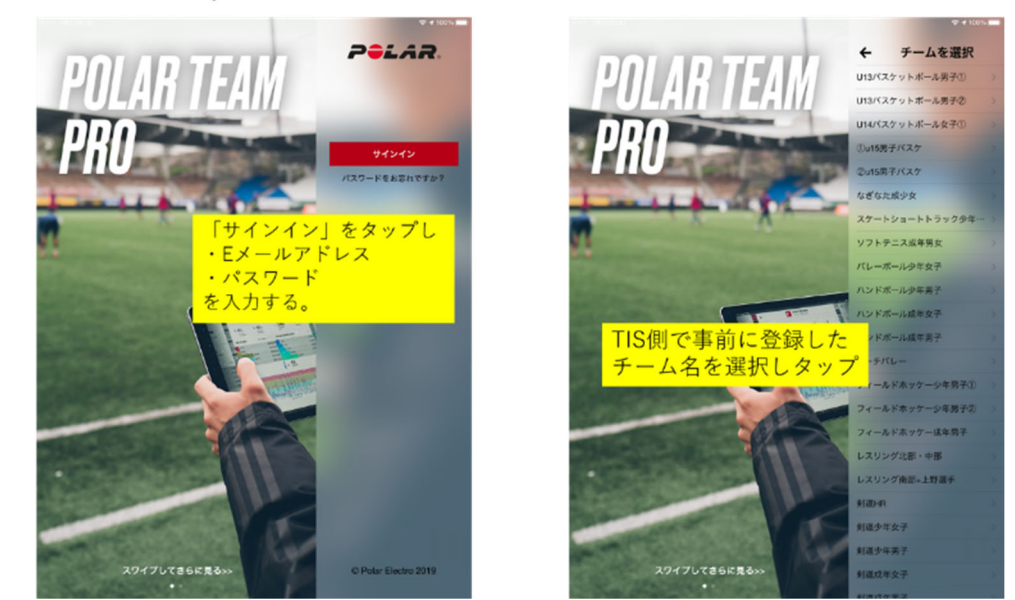

④ Ipad とドッグをつなぎドッグのイラストマークをタップするとセンサーの割り当てが開始される

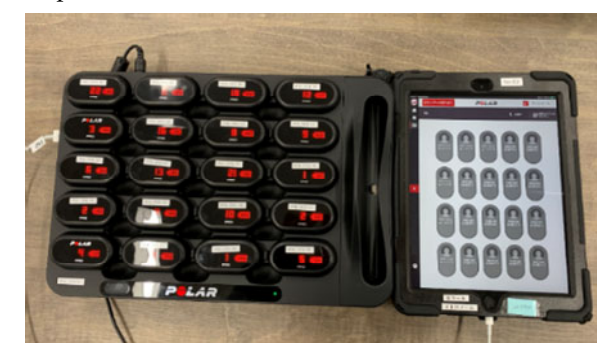

▲**ipad とセンサーをつなげるとセンサー上に数字が表示される** 

サインイン後のipad上の画面

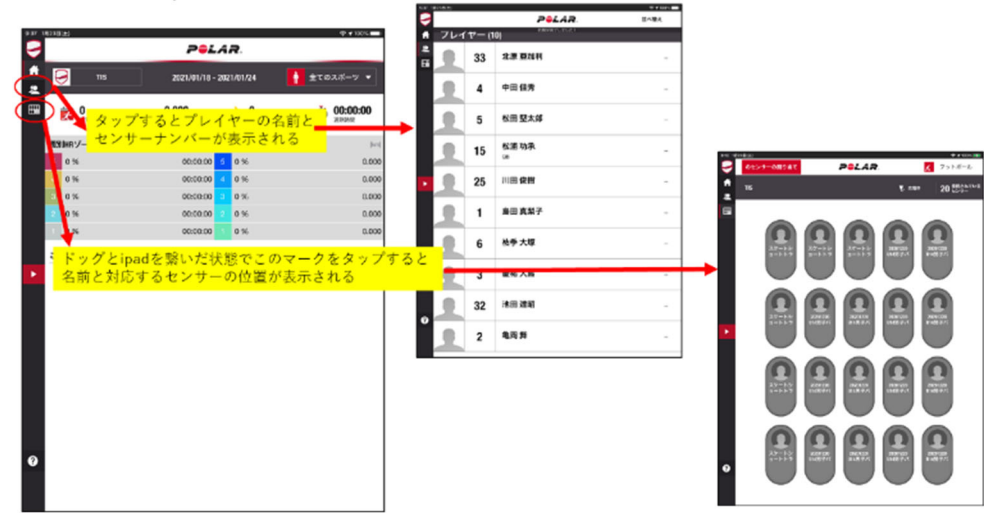

⑤ 各選⼿に割り当てられた数字が表⽰されたセンサーをわたし、胸につけたベルトにセンサーを装着する

#### 計測開始~終了まで

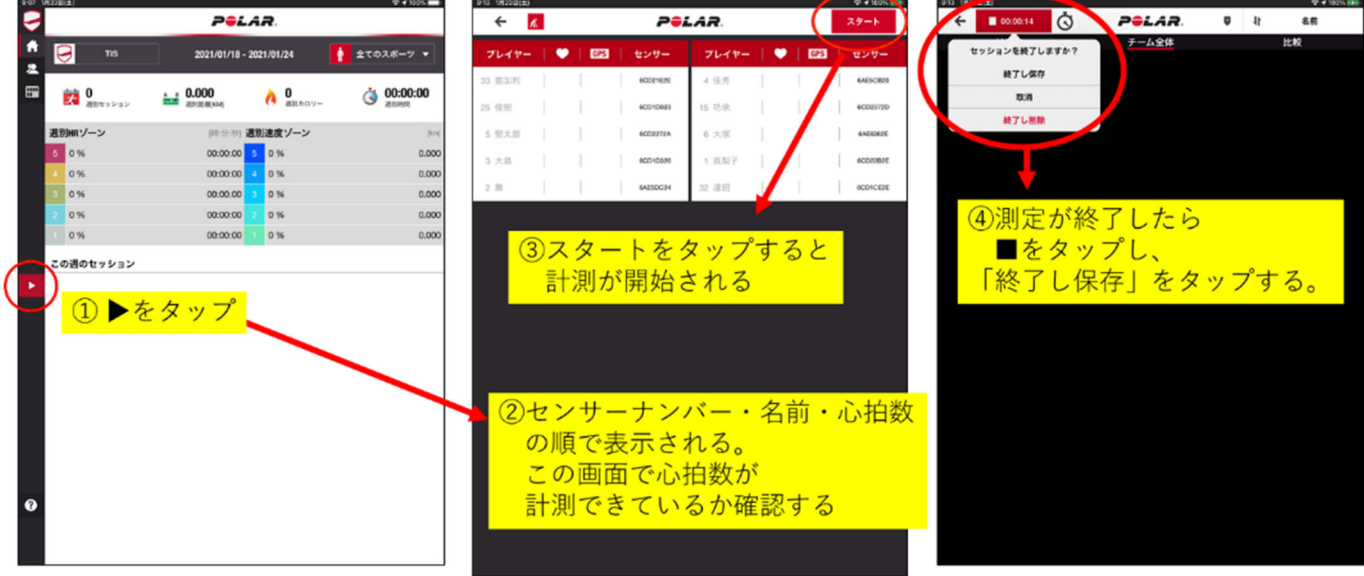

- 6 ▶をタップし、選手名の隣に心拍数が表示されていることを確認する
- ⑦ 「スタート」をタップすると計測が開始される
- ⑧ 測定が終了したら「■」をタップし「終了し保存」でデータ計測が終了する

#### **4)トレーニングでの活用**

 測定後、データをエクスポートし、グラフに⽰すことができる。5 段階のゾーンを任意に設定することができ、 どのゾーンで、どれ位の時間運動したかを検討することができる。

#### **トレーニングでの活用**

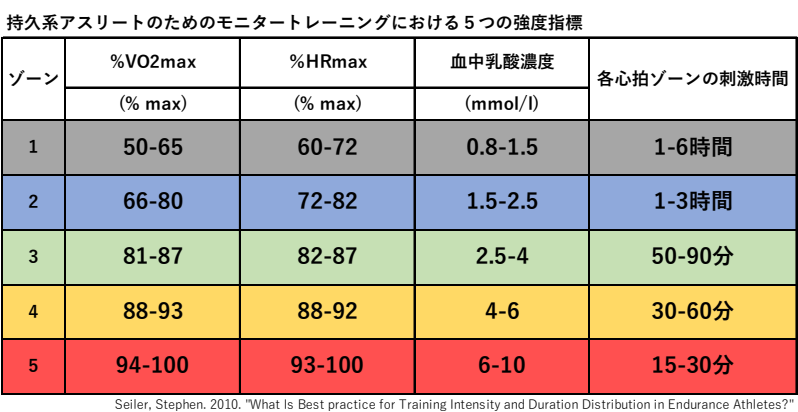

International Jornal of Sports physiology and Performance 5 (3): 276-91.

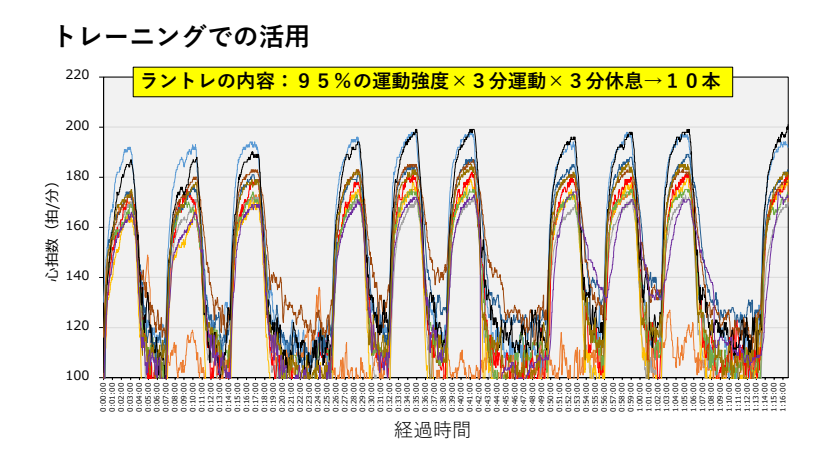

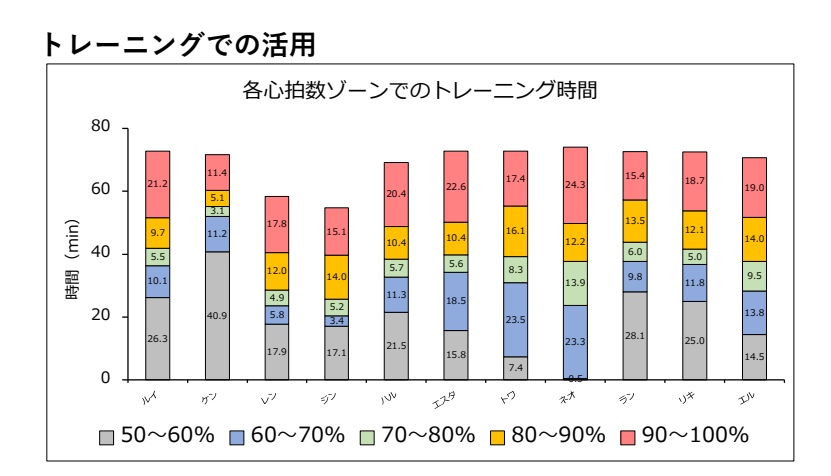

#### **5)GPS データのサマリー**

GPS データもエクスポートすることが可能である。平均心拍数、最高心拍数、総走行距離、スプリントの回数 など、任意に設定した強度ゾーンと関連付けて検討できる。ヒートマップは、任意の時間帯で区切ることが可能 であるために、試合の前半と後半、キーとなるプレーの戦術のみをとりだして、比較検討ができる。

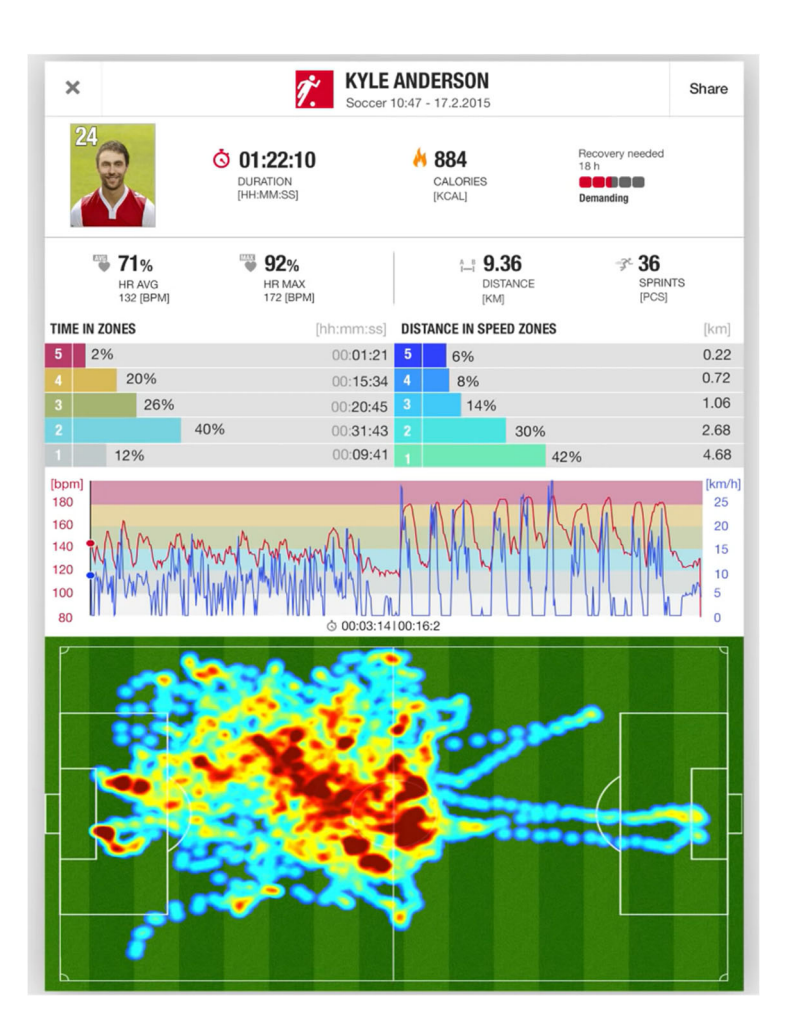

## GPS測定で算出される指標

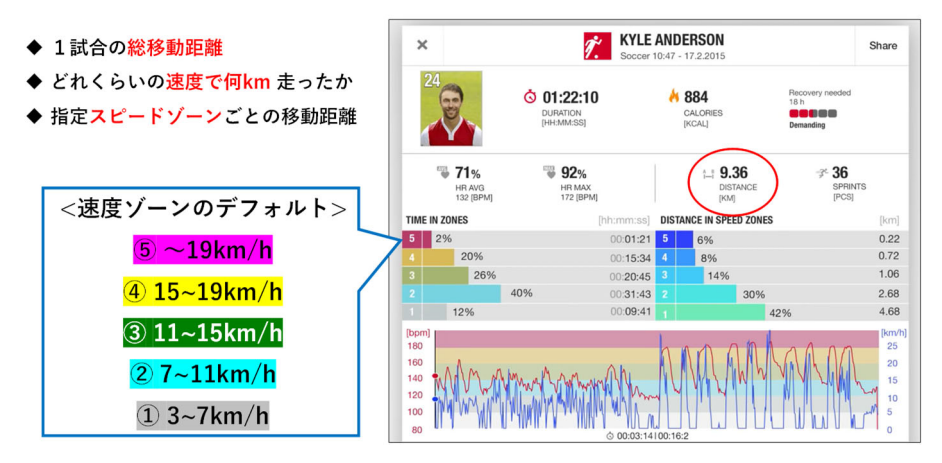

#### 女子サッカーで用いられたスピード閾値の設定

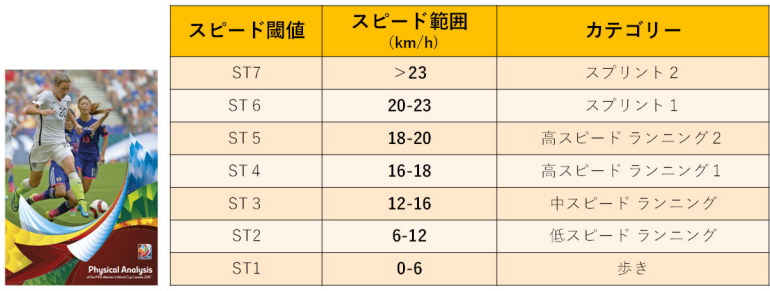

The FIFA Women's World Cup Canada 2015<br>Physical analysis of the FIFA Women's world cup Canada 2015.

#### < FIFA Women's World Cup Canada 2015 > フィールドプレーヤーの平均の総移動距離の分析

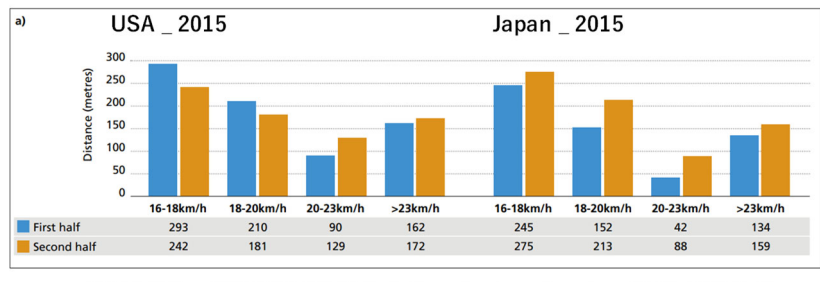

<sup>→</sup> 速度域別の総移動距離が分かることで、チームの特性が見える The FIFA Women's World Cup Canada 2015<br>Physical analysis of the FIFA Women's world cup Canada 2015.

GPSデータ (ヒートマップ)

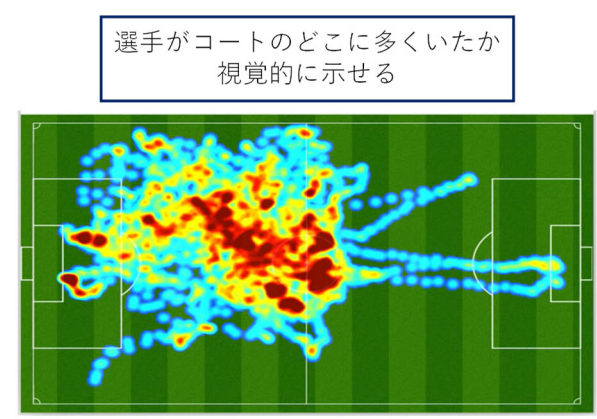

→ 戦術的な評価の指標としても利用できる

## **(3)バレーボールセンサー(Vert Coach)**

 Vert Coach は、バレーボール競技に特化した、パフォーマンス分析のデバイスである。試合および練習中のジ ャンプ運動に対して、「ジャンプの高さ」「平均ジャンプ高」「ジャンプの回数」などをリアルタイムで確認するこ とができる。

これらのデータは、選手の疲労度を評価し、選手交代の指標に活用できること、日々のトレーニングにおける ジャンプ回数をコントロールし、オーバートレーニングを防⽌すること、などに役⽴てることができる。

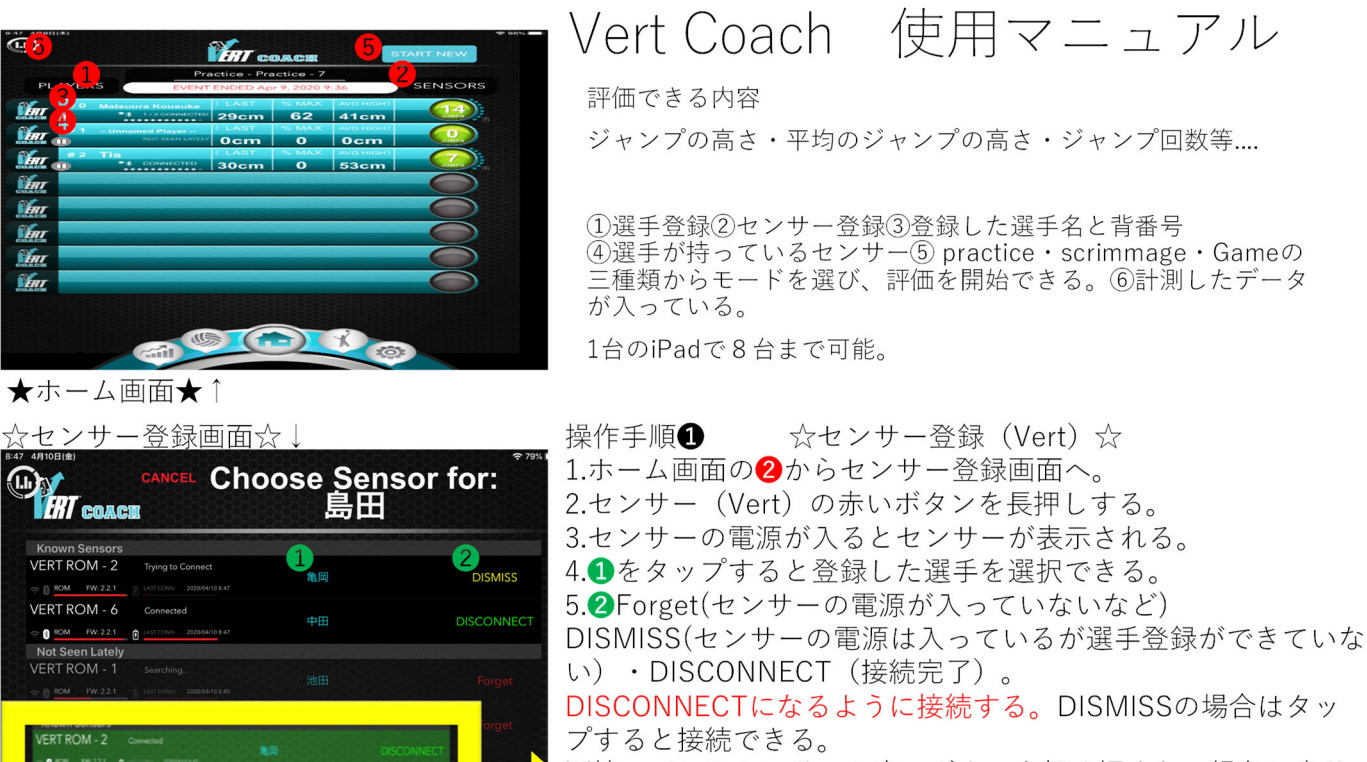

※持っているセンサーの赤いボタンを軽く押すと、緑色に光り 確認が行える。

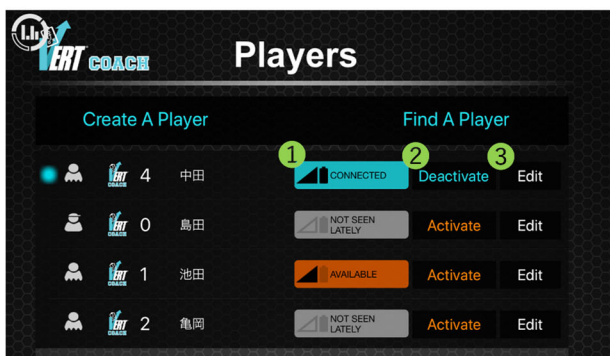

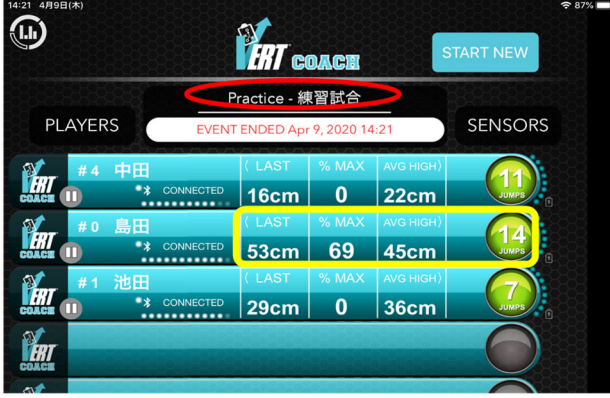

#### 操作手順2 ☆選手登録☆

- 1.ホーム画面の1から評価する選手を登録する。
- 2.Create A Playerを選択し、背番号·名前を登録する。
- 3.登録すると背番号・名前・センサー (Vert)1 · 選手表 示の有無2·Edit (選手編集) 3と表示される。
- 4.センサー1 と2 (評価する選手) を青色になるように 設定する。
- 5. BEditから選手の編集を行い、身長·体重·年齢·片手 の指高·両手の指高·Max Approach Jump(助走あり跳 躍) · Max Standing Jump (垂直飛び) を入力する。

## 操作手順❸ ☆測定の開始☆

- ・右上のSTART NEWをタップする。
- · タップすると測定の名前と (Practice · Scrimmage · Game)
- を選択でき、目的に合わせたものを選択する。
- ・選択後から評価が行える。
- ・リアルタイムで黄色枠内に計測されていく。評価後はENDタッ

#### プし終了

 $\sim$ 用語説明 $\sim$ AVE TOUCH: 指高+跳躍高で相対的な最大到達点。 LAST:最後の跳躍高 AVG HIGH: 平均跳躍高 (全ジャンプの上位25%平均値) %MAX:最大跳躍高からの% (80cmMAXで平均40cmであれば、 50%と表示される。

跳躍回数:タップすると15inch以上のジャンプ回数が表示。

# リザルト(結果)画面

Mailをタップするとipadのメール機能を使用し、CSV形 | Mailをメッション Lipadのグール機。 。<br>※今現在、データのエクスポートは選手1人の1つの保存 ファイルのみとなります。

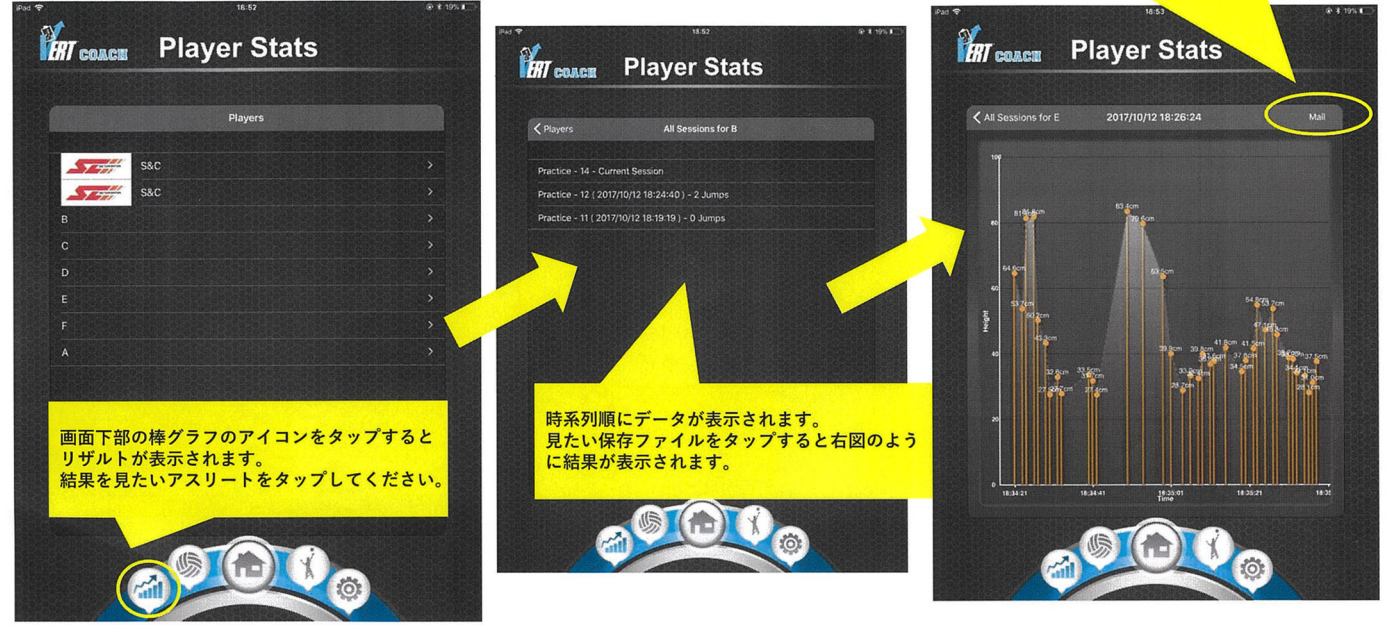

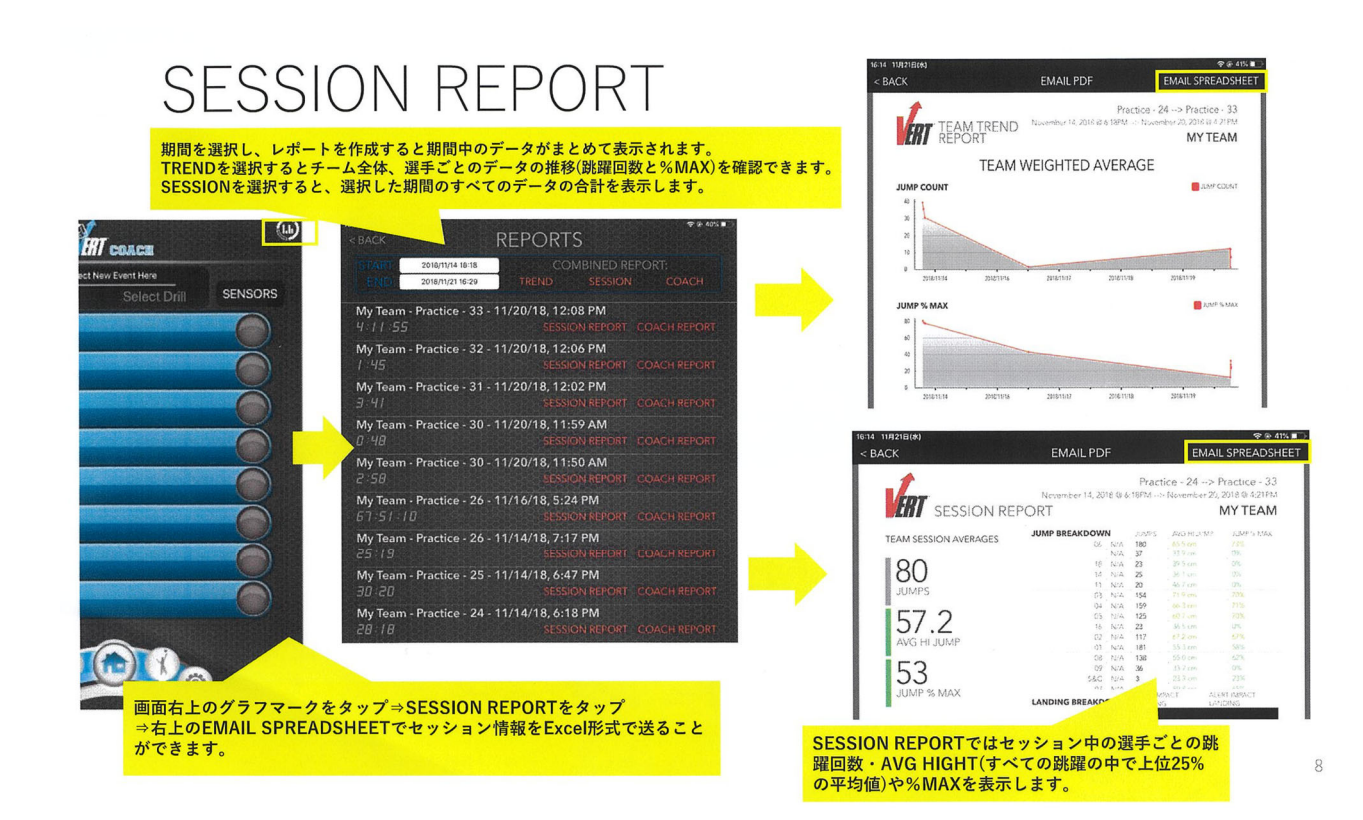

リーダーボード

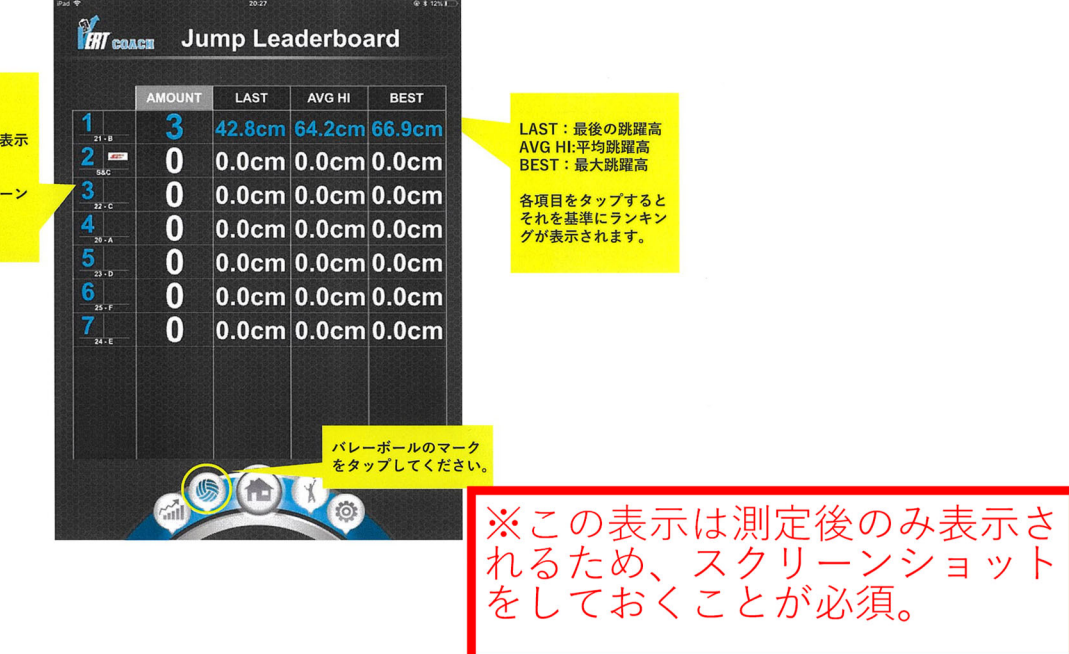

<mark>ランキング形式でデータが表示されます。</mark><br>ランキング順位の下にアスリートの名前が表示 されます されます。<br>AMOUNTはジャンプ回数です。<br>保存はできませんので必要な場合はスクリーン<br>ショットなどをご活用ください。